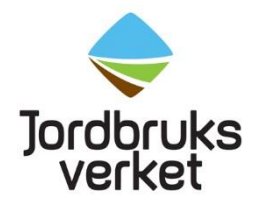

**Manual** Datum 2024-06-26

# <span id="page-0-0"></span>Manual för ombud – Skapa EU login med tvåfaktorsinloggning och få tillgång till TRACES

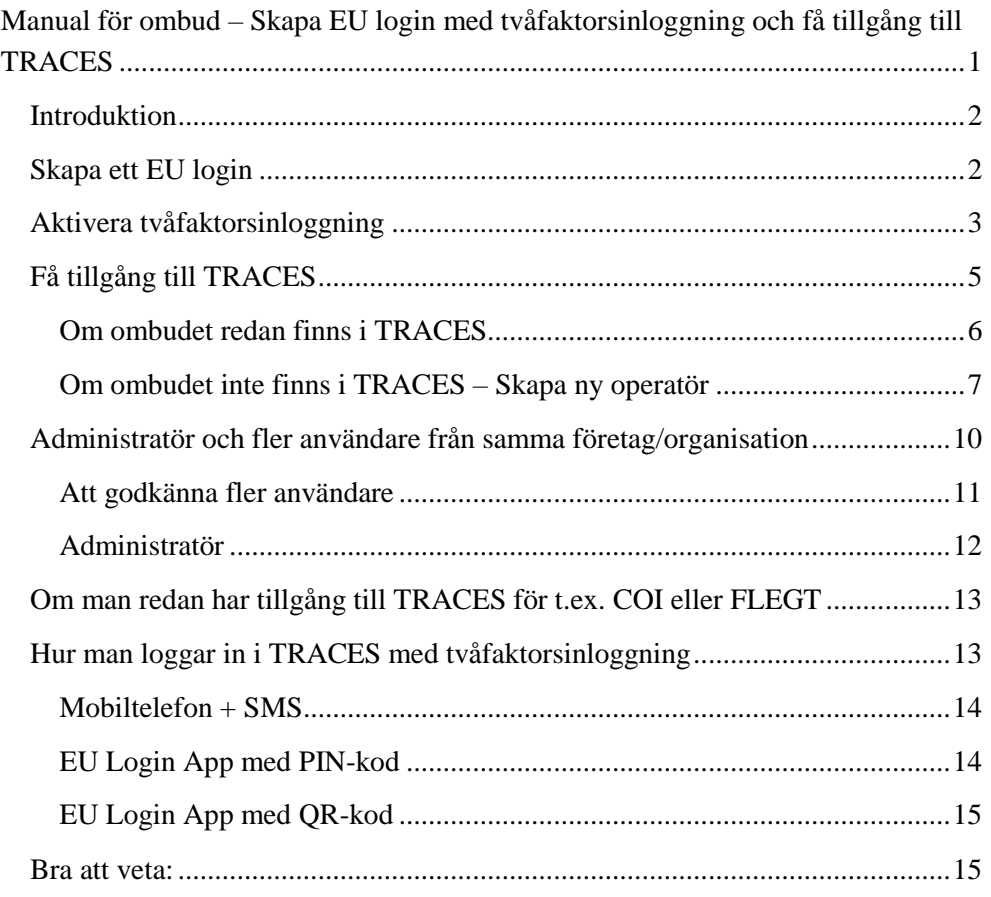

#### <span id="page-1-0"></span>**Introduktion**

Färsk frukt, grönsaker, växter och växtprodukter som omfattas av växtskydds- och kvalitetskontroll ska anmälas till Jordbruksverket för import. Även begagnade jordoch skogsbruksmaskiner ska anmälas för kontroll. Detta gäller för import till Sverige från ett land utanför EU. Anmälan sker via det EU-gemensamma systemet TRACES.

För att få tillgång till TRACES krävs ett EU login med tvåfaktorsinloggning. Följ nedanstående instruktioner för hur du får det och hur du får tillgång till TRACES. Om du redan har ett EU login med tvåfaktorsinloggning, gå direkt till rubriken "Få tillgång till TRACES".

**Denna instruktion gäller för er som har en adress i Sverige** och är antingen ombud i Sverige eller importör i Sverige och själv ska göra sin importanmälan. **Om ni har adress i annat land än Sverige** ska ni uppge de adressuppgifterna och det landet vid ansökan om behörighet till TRACES. Det blir då växtskyddsmyndigheten i det landet som godkänner er behörighet. **Om ni har adress i annat land än Sverige men har en sändning som ska kontrolleras på en svensk gränskontrollstation** så ange den svenska gränskontrollstationen under "Angivna ansvariga myndigheter" (mer information om detta finns längre ner i manualen). Övriga uppgifter såsom adress mm till ert företag/er organisation ska vara till det andra landet. Då kan Import- och exportkontrollenheten på Jordbruksverket godkänna er behörighet som lastansvarig till den svenska gränskontrollstationen.

### <span id="page-1-1"></span>**Skapa ett EU login**

Klicka på följande länk, välj skapa ett konto och fyll i uppgifterna: <https://webgate.ec.europa.eu/cas/login>

Jordbruksverket 2024-06-26 3(15)

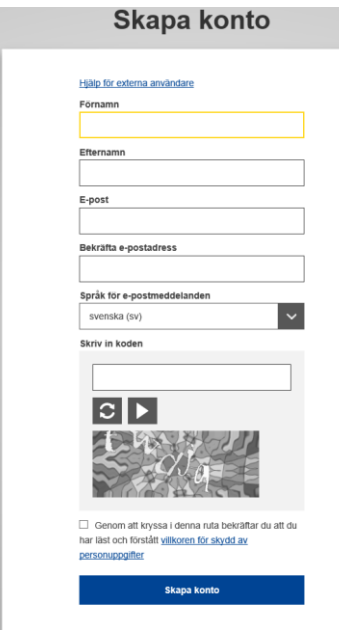

När du har tryckt på knappen "Skapa konto" skickas ett mail från Autentiseringstjänst till den e-postadress du har registrerat. Där klickar du på bifogad länk och skapar ditt lösenord.

#### <span id="page-2-0"></span>**Aktivera tvåfaktorsinloggning**

Nästa steg är att aktivera tvåfaktorsinloggning. Denna typ av inloggning innebär att när du ska logga in i TRACES kommer du behöva logga in på två olika sätt: ditt lösenord och ett ytterligare sätt. Lösenordet har du från när du skapade ditt EU login. Det andra sättet kan du välja vilket du vill ha. Det finns t.ex. sms till mobiltelefon eller appen "EU login". I texten nedan beskrivs hur du ska göra.

Klicka på följande länk och logga in med ditt lösenord till EU login: <https://webgate.ec.europa.eu/cas>

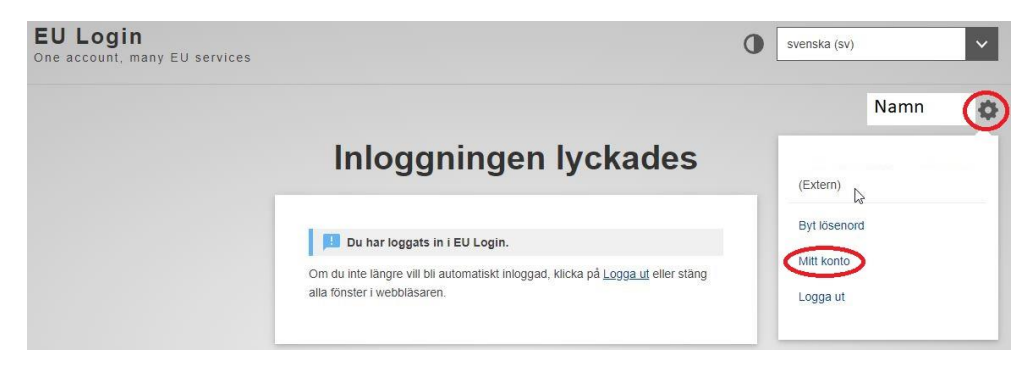

Klicka på den rödmarkerade symbolen bredvid ditt namn och därefter "Mitt konto".

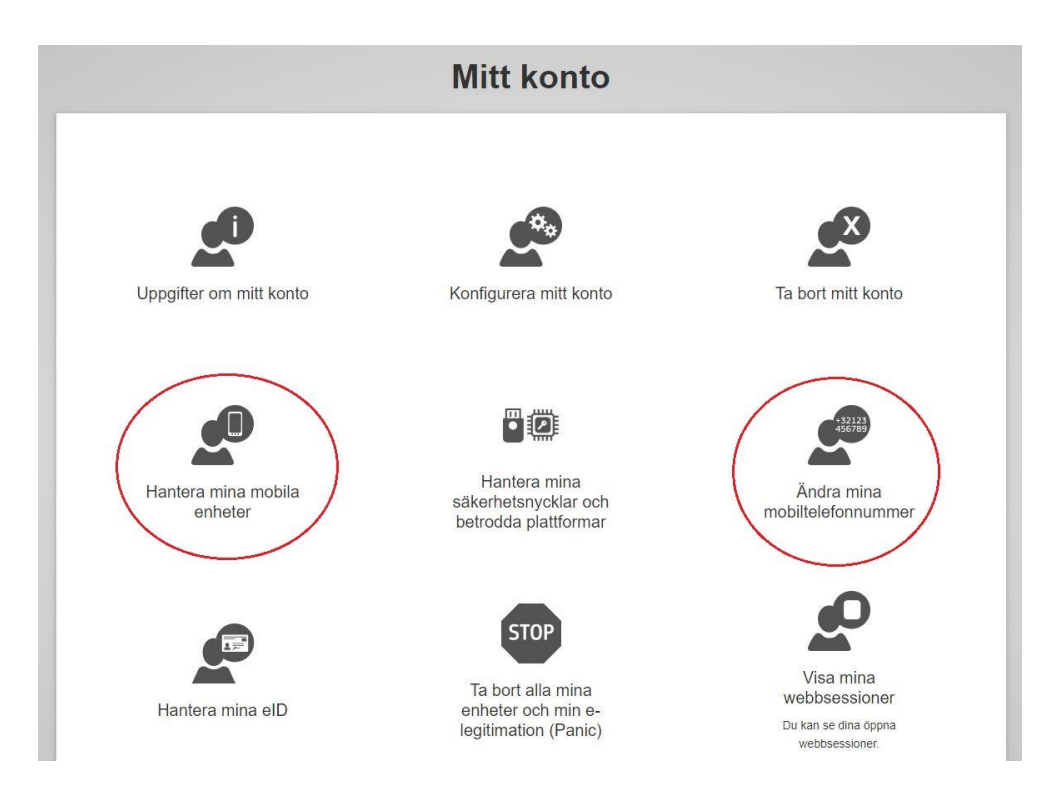

**För att lägga till sms som metod** väljer du "Ändra mina mobiltelefonnummer" och sedan "Lägg till mobiltelefonnummer". Ange ditt mobilnummer inklusive plustecken och landskodsnummer. Du kommer få ett sms med en kod som du måste ange på datorskärmen för att slutföra registreringen av ditt mobilnummer. Efter det kan du använda sms vid tvåfaktorsinloggning till TRACES.

**För att lägga till appen "EU Login" som metod** börjar du med att ladda ner appen till din mobila enhet. Öppna den och klicka på "Registrera din enhet".

Klicka sedan på "Hantera mina mobila enheter" på datorskärmen (se skärmklippet ovan) och "Lägg till en mobil enhet". Fyll i uppgifterna som efterfrågas. Välj en 4 siffrig PIN-kod. Kom ihåg PIN-koden för du kommer behöva ange den senare.

Klicka på "Skicka" på din dator och "Nästa" i appen på din mobila enhet. QRkodskannern startar på din mobila enhet (ge åtkomst till din kamera) och en QRkod visas på datorns skärm. Rikta kameran på din mobila enhet mot QR-koden på datorskärmen och skanna av den. I appen anger du den 4-siffriga PIN-kod du valde tidigare och klicka på "Autentisera". Ett meddelande visas i appen på din mobila enhet som anger att registreringen är klar. Klicka på "Nästa" för att omdirigeras till välkomstskärmen. Du kan nu använda EU Login-appen på din mobila enhet för att logga in i TRACES, antingen genom att använda den fyrsiffriga PIN-koden eller genom att skanna en QR-kod.

Det finns även skrivna instruktioner på engelska om hur man aktiverar tvåfaktorsinloggning [\(EU Login tutorial\)](https://ecas.ec.europa.eu/cas/manuals/EU_Login_Tutorial.pdf) och en video som visar hur man gör [\(video\)](https://audiovisual.ec.europa.eu/en/video/I-231618). Om du har frågor om tvåfaktorsinloggning så titta här för svar: [Help page.](https://webgate.ec.europa.eu/cas/help.html?loginRequestId=ECAS_LR-22699650-KOUW6s2dBwxl6HwE3RmUzQkr97qUBPzWpO7X64zsOTtiXVdQwxZJdo6yW4eP37TtnBKN5ucnOIzOlKzNWC4zN4QG-yntOf97TTHqUUnQJPXXcOi-ymc2mvr8jcHYotKcuVWkqj76jdouLYWJSKudvUQBZj7clDgHVMwXvnjAmav7bzKxqwm2Wx4tztCoUnw49jV8bJ)

### <span id="page-4-0"></span>**Få tillgång till TRACES**

Efter att du har skapat ditt EU login och aktiverat tvåfaktorsinloggning, klicka på denna länk<https://webgate.ec.europa.eu/tracesnt/login> och därefter på "Logga in", en grön knapp mitt på sidan. Om du inte har loggat in på ditt EU login så kommer det upp en sida som ber dig göra det. Därefter kommer du till en sida som ser ut som nedan. Om du redan är inloggad så kommer du direkt till nedanstående sida.

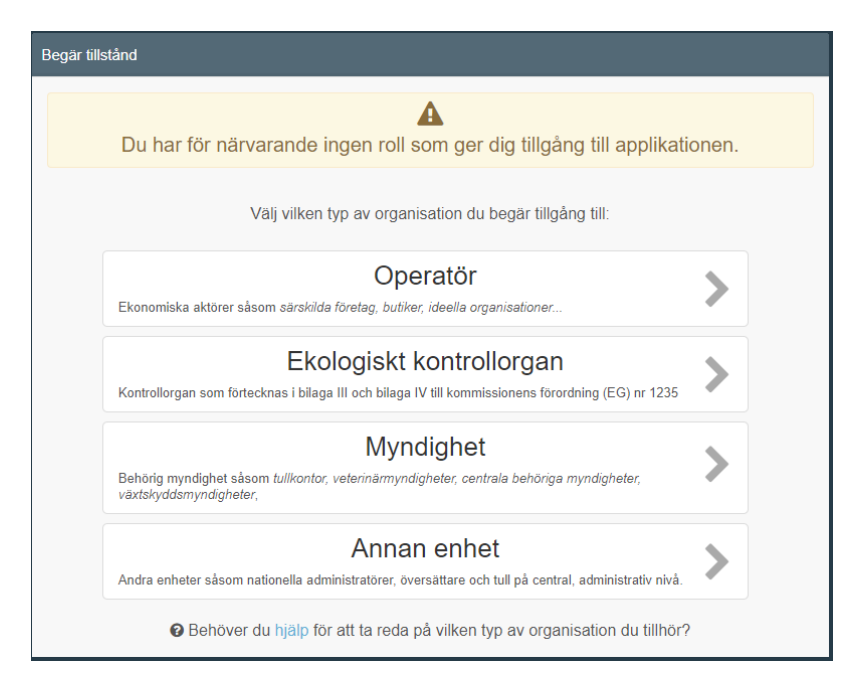

Välj rollen "Operatör". Du kommer därefter till en sida där du ska göra en sökning för att se om företaget redan finns registrerat i TRACES. Fyll i enligt nedan exempel:

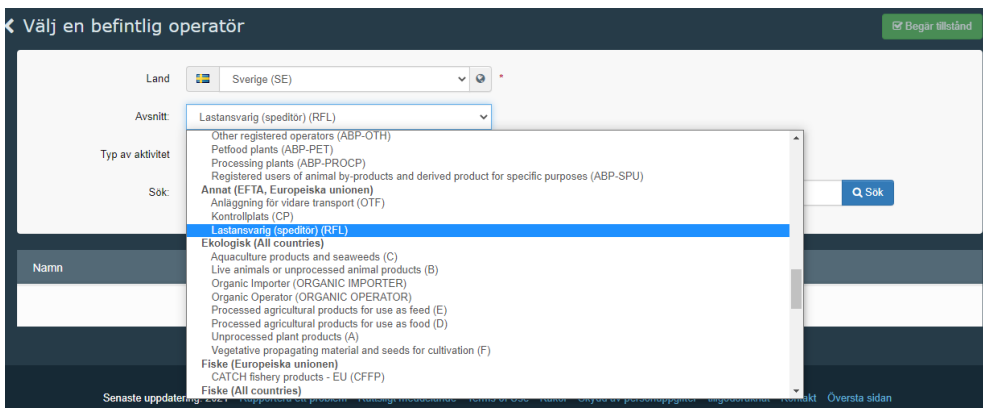

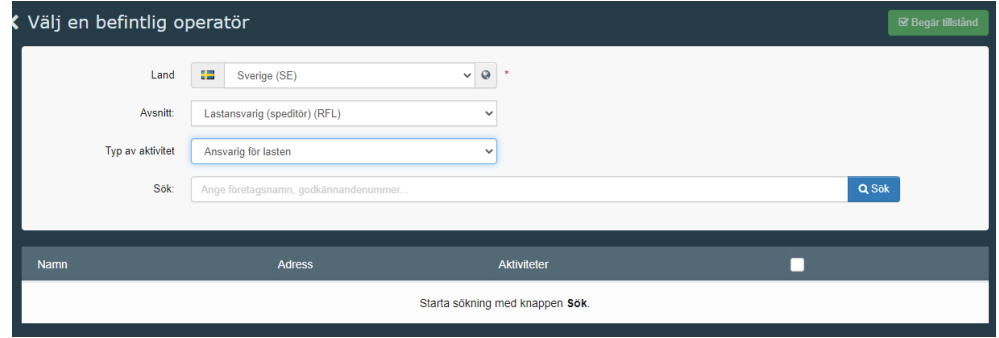

Skriv namnet på det företag/den organisation som är ombud i sökrutan och klicka på "Sök". Sökresultatet syns i en tabell under. Se exempel.

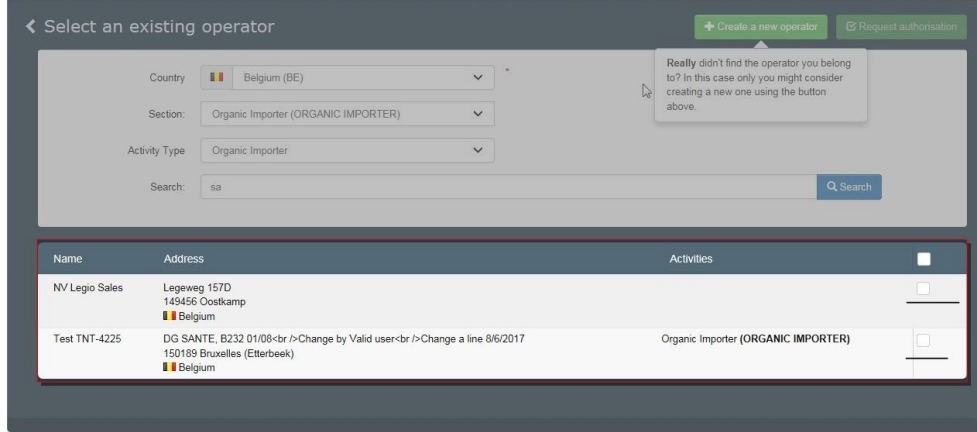

### <span id="page-5-0"></span>Om ombudet redan finns i TRACES

Om ditt företag/din organisation redan finns i TRACES så kommer det upp i sökresultatet. Markera då rutan till höger om det företag/den organisation du tillhör och klicka sedan på "Begär tillstånd", knappen högst upp till höger.

I den ruta som kommer upp, klicka på "Skicka ansökan om godkännande".

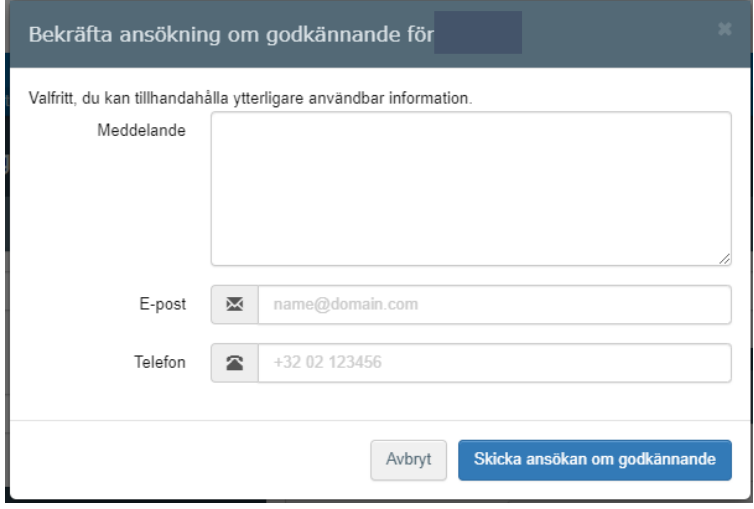

#### <span id="page-6-0"></span>Om ombudet inte finns i TRACES – Skapa ny operatör

Om ditt företag/din organisation inte finns med i resultatlistan kan du skapa en ny. Klicka på "Skapa en ny operatör", en grön knapp högt upp till höger.

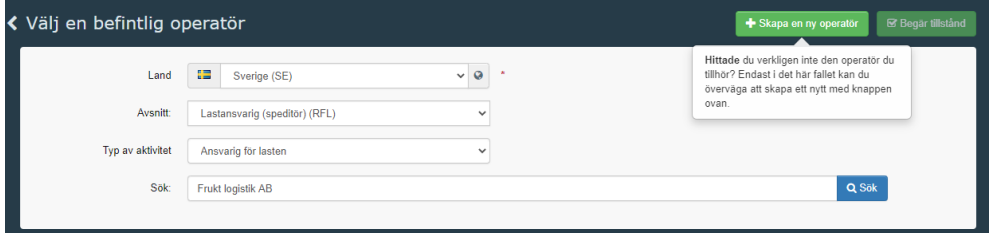

Nedanstående ruta kommer upp. **Alla postnummer finns tyvärr inte** med i systemet. Om ditt inte finns med, ta ett som är nära och fyll i det rätta postnumret med gatuadressen i rutan för adress.

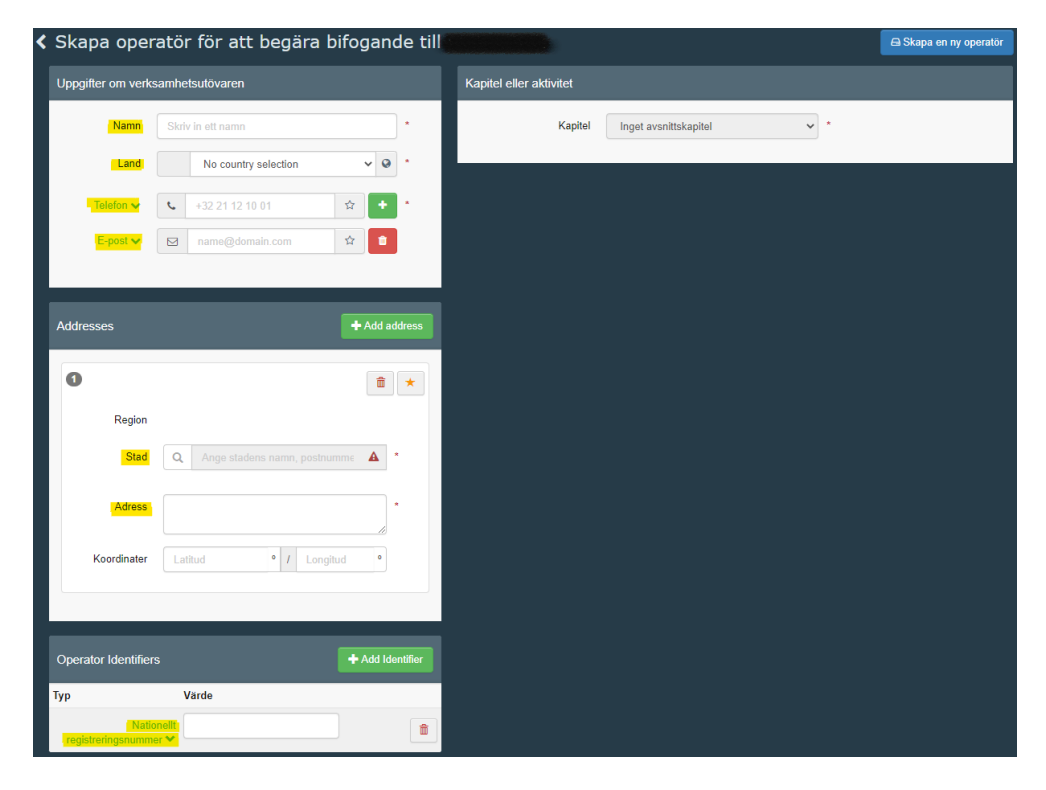

#### **Det är viktigt att du fyller i uppgifter för både telefon, e-post och**

**organisationsnummer** så att vi kan kontakta er om det behövs. När telefonnummer är ifyllt, klicka på "+" efter rutan och lägg till e-post. Klicka på "Add Identifier" och därefter på "Centralt företagsregister" och ändra den till "Nationellt registreringsnummer". Fyll därefter i ert organisationsnummer.

Efter att dessa uppgifter är ifyllda, klicka på rullgardinen vid "Kapitel" och välj "Annat".

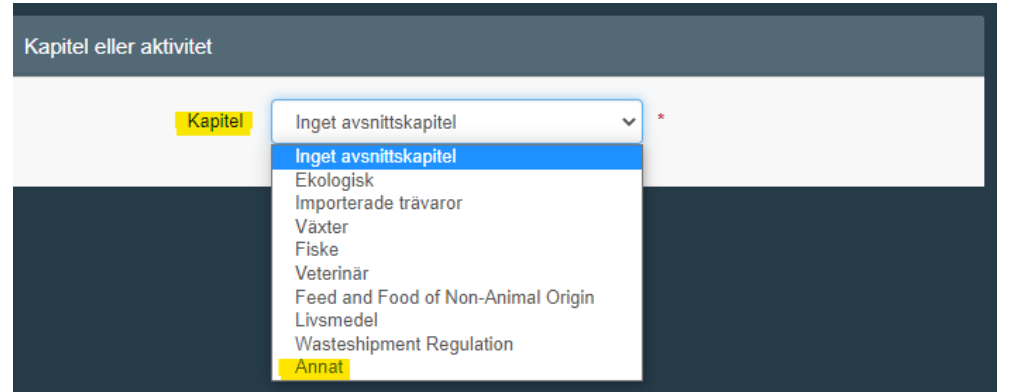

Välj sedan enligt nedanstående exempel för rutorna "Avsnitt" och "Aktivitet".

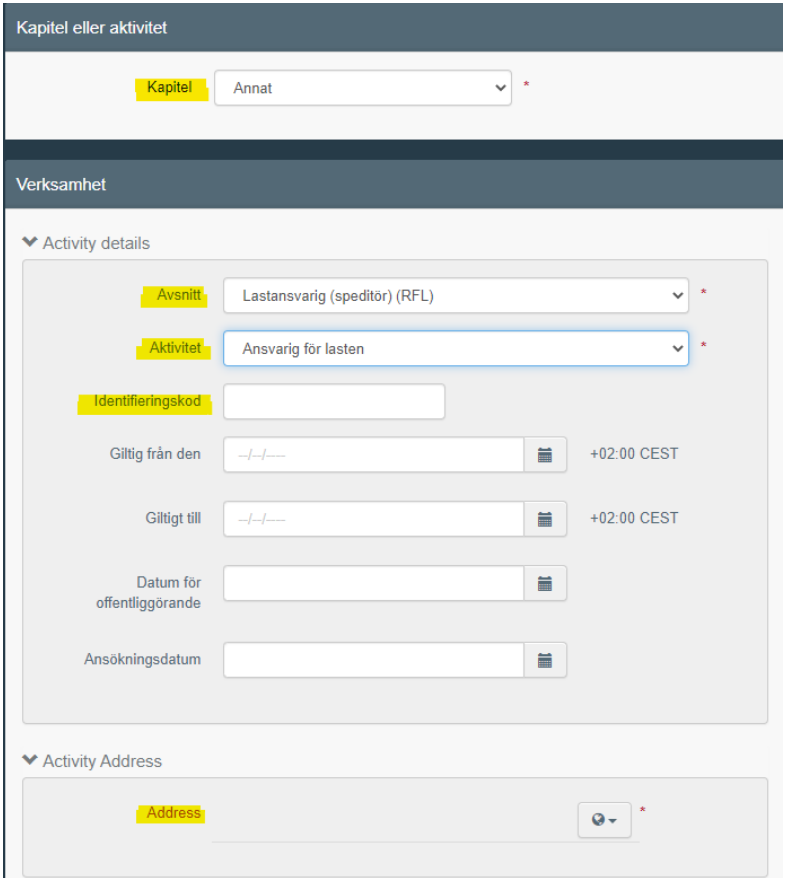

Allt som är gulmarkerat i exemplen ovan ska fyllas i. I rutan för identifieringskod fyller ni i ert organisationsnummer. Klicka sedan på jordglobens rullista under "Activity address" – "Address". Välj företagets adress, som automatiskt kommer upp.

Klicka sedan på "Sök ansvariga myndigheter" i rutan med rubriken "Angivna ansvariga myndigheter".

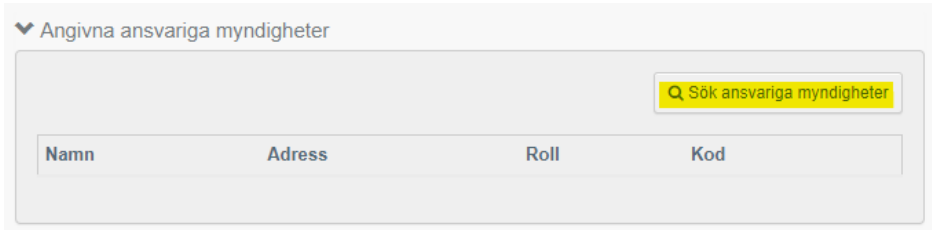

I sökrutan som kommer upp, skriv den gränskontrollstation ni oftast använder och klicka på "Sök". Välj den gränskontrollstation det gäller. **Viktigt! Det ska stå "Växter" och "Hälsoinförselhandling för växter och växtskydd" under "Competence".** Se exempel nedan.

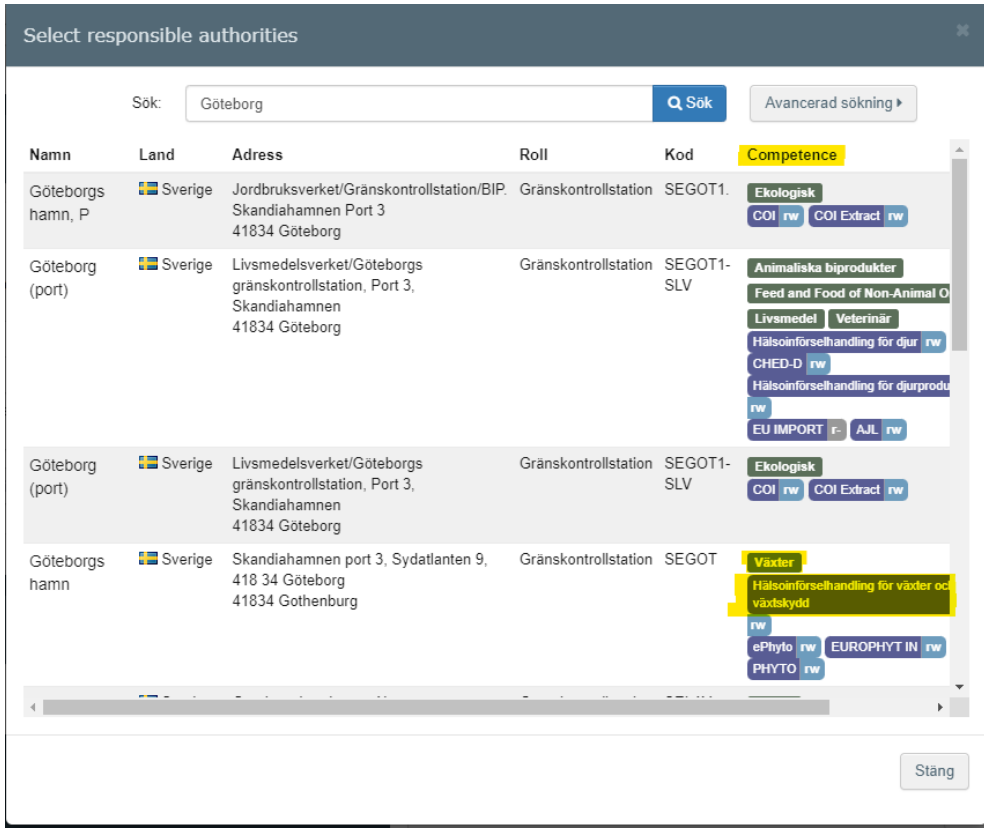

◆ Angivna ansvariga myndigheter

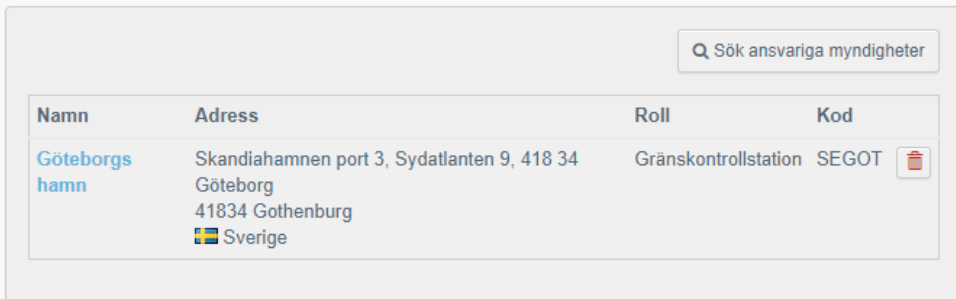

Det går att lägga till flera gränskontrollstationer, men det räcker att välja en. På vår [hemsida](https://jordbruksverket.se/vaxter/handel-och-resor/sundhetscertifikat-och-andra-atgarder-mot-vaxtskadegorare-vid-handel-med-lander-utanfor-eu/granskontrollstationer-och-oppettider-for-importkontroll) hittar du information om vilka gränskontrollstationer som finns.

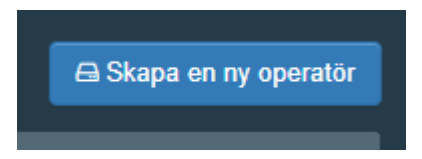

I den ruta som kommer upp, klicka på "Skicka ansökan om godkännande".

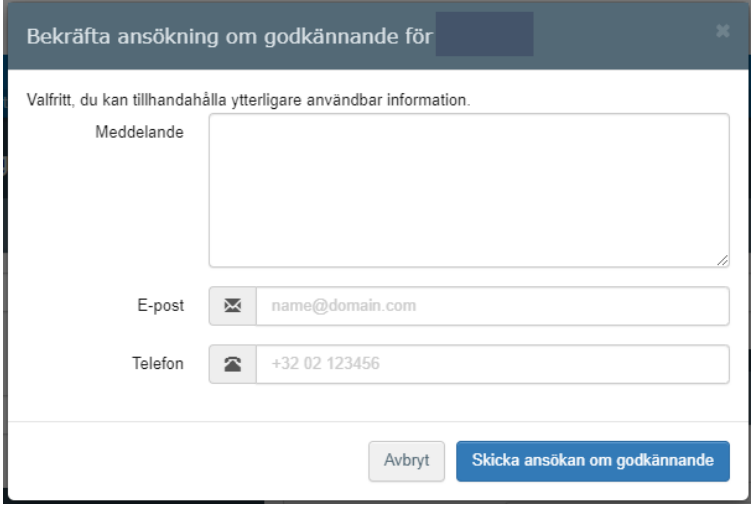

#### Detta kommer upp:

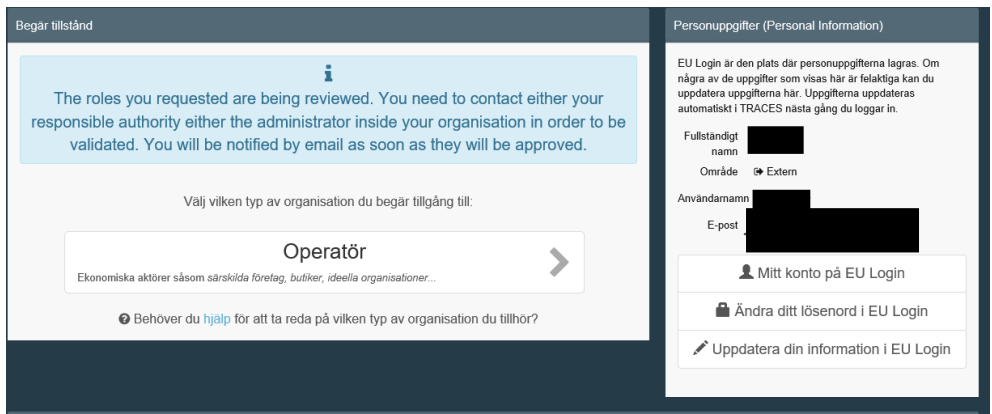

Du får sedan ett mail när din tillgång till TRACES har godkänts av Jordbruksverket. Därefter kan du gå in och anmäla din import via TRACES.

## <span id="page-9-0"></span>**Administratör och fler användare från samma företag/organisation**

Den första personen som ansöker om behörighet till TRACES från ett företag/en organisation blir automatiskt administratör och kan sedan godkänna andra personers ansökningar om behörighet till samma företag/organisation. En operatör är själva företaget/organisationen medan en användare är den anställde.

Nästa person som sedan ansöker om behörighet till TRACES följer ovanstående instruktioner från början. När ansökan om behörighet till TRACES är inskickad kan administratören gå in och godkänna sin kollegas ansökan.

#### <span id="page-10-0"></span>Att godkänna fler användare

Följande instruktioner förklarar hur administratören gör för att godkänna fler användare från samma företag/organisation. Logga in på TRACES: <https://webgate.ec.europa.eu/tracesnt/login>

Klicka på "Actors" – "Användare".

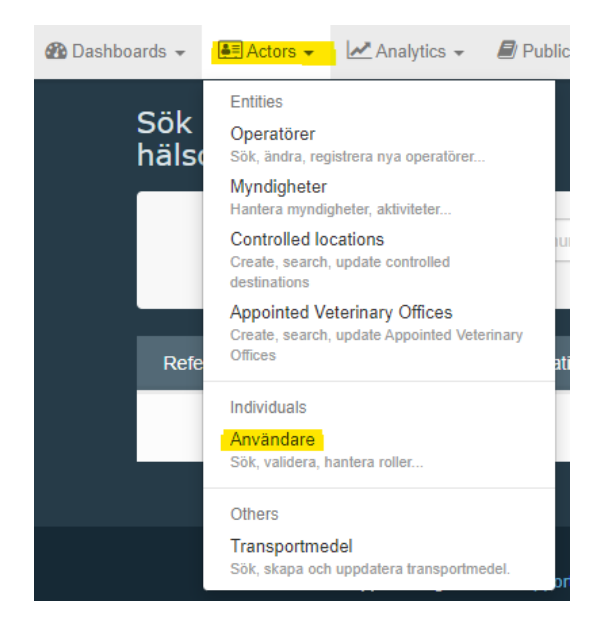

Klicka på "Sök pågående ansökningar".

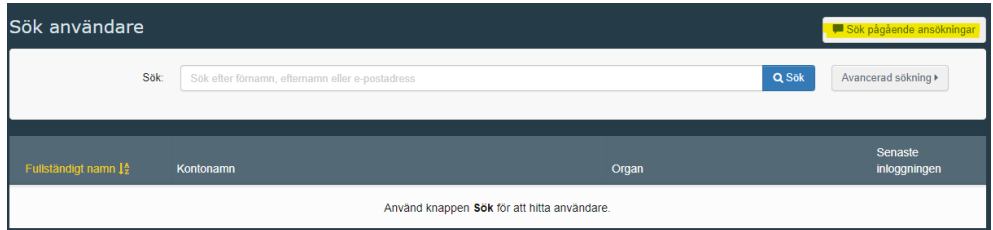

Resultatlistan kommer upp nedanför sökrutan. Välj den användare du ska ge behörighet till. Klicka på användarens namn. Klicka för den gröna bocken för den behörighet du vill ge så att hela rutan blir grön.

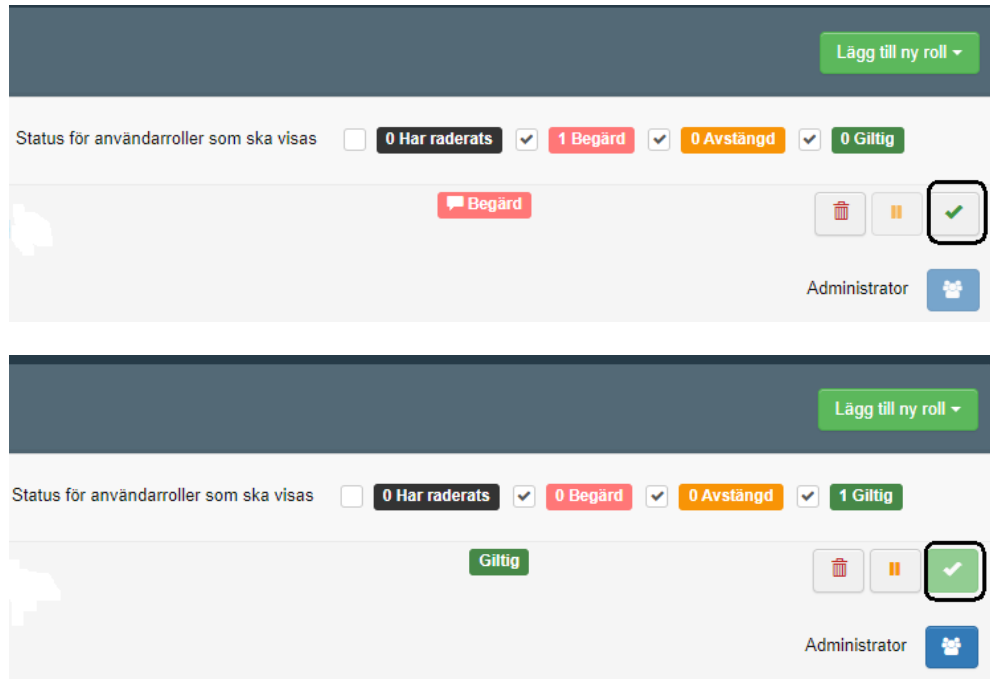

Klicka sedan på Spara ändringar som finns uppe till höger.

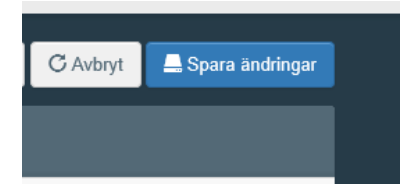

När man har sparat så kan man inte klicka på den gröna rutan med bocken längre utan markören blir då en röd cirkel med streck över.

#### <span id="page-11-0"></span>Administratör

Om man klickar på den blå gubben blir personen administratör. För att kunna klicka på den måste man först ha klickat för den gröna bocken så att den blir grön och "Spara ändringar". Det kan vara flera administratörer på ett och samma företag/organisation.

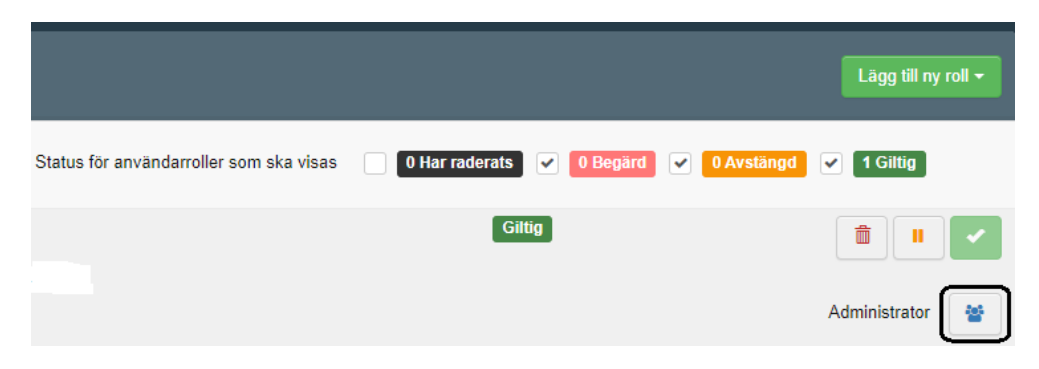

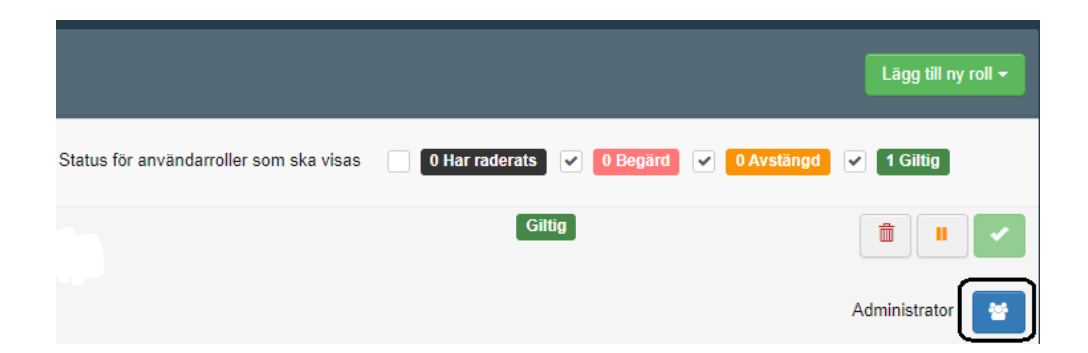

# <span id="page-12-0"></span>**Om man redan har tillgång till TRACES för t.ex. COI eller FLEGT**

Om man redan har behörighet för t.ex. ekologiska produkter (COI) eller FLEGT i TRACES och vill även ha behörighet för växter och växtskydd, följ då dessa instruktioner.

Logga in på TRACES:<https://webgate.ec.europa.eu/tracesnt/login>

Klicka på din mailadress uppe i högra hörnet, välj "Redigera din profil". På den sidan, klicka på "Begär ny roll" och välj "Operatör". Följ sedan instruktionerna i detta dokument från rubriken "Få tillgång till TRACES".

### <span id="page-12-1"></span>**Hur man loggar in i TRACES med tvåfaktorsinloggning**

Efter att du har fått tillgång till TRACES NT, använd denna länk för att logga in i systemet: [https://webgate.ec.europa.eu/tracesnt/login.](https://webgate.ec.europa.eu/tracesnt/login) Klicka på "Logga in", en grön knapp mitt på sidan. Du skickas då vidare till en webbsida där du ska ange ditt lösenord till ditt EU login. Välj din autentiseringsmetod. Det är det andra inloggningssättet du registrerade, förutom lösenordet, när du aktiverade tvåfaktorsinloggning. Klicka sedan på "Logga in".

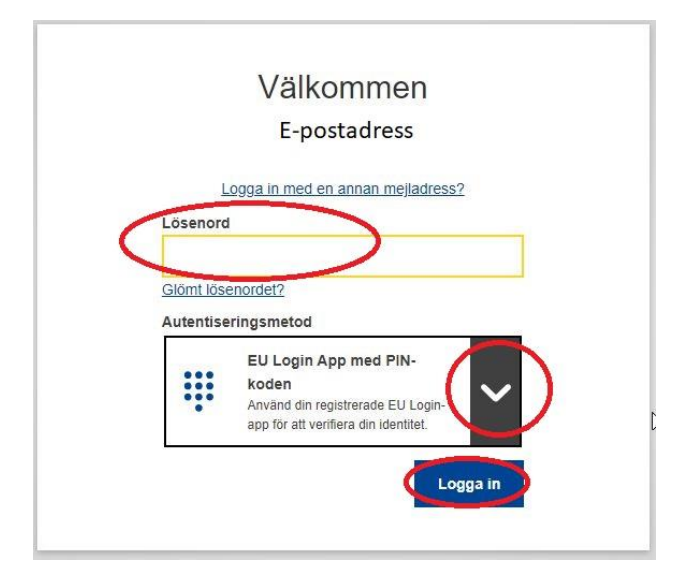

#### <span id="page-13-0"></span>Mobiltelefon + SMS

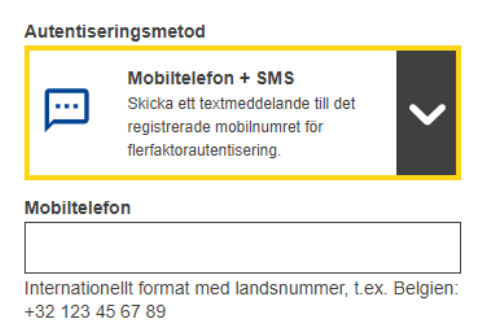

Om mobiltelefon + sms är ditt andra inloggningssätt, skriv in ett tidigare registrerat mobiltelefonnummer i fältet "Mobiltelefon", inklusive plustecken och landskodsnummer. Klicka sedan på "Logga in". Ett sms med en kod skickas till din mobiltelefon. Skriv koden i fältet på datorskärmen och klicka på "Logga in". Webbsidan på datorskärmen skickar dig vidare till TRACES och du har lyckats med inloggningen till systemet.

#### <span id="page-13-1"></span>EU Login App med PIN-kod

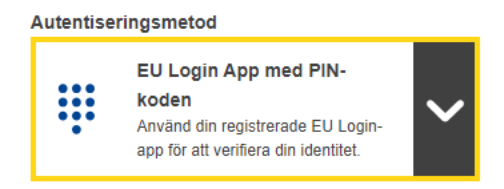

Om appen EU Login med PIN-kod är ditt andra inloggningssätt, visas detta på din datorskärm.

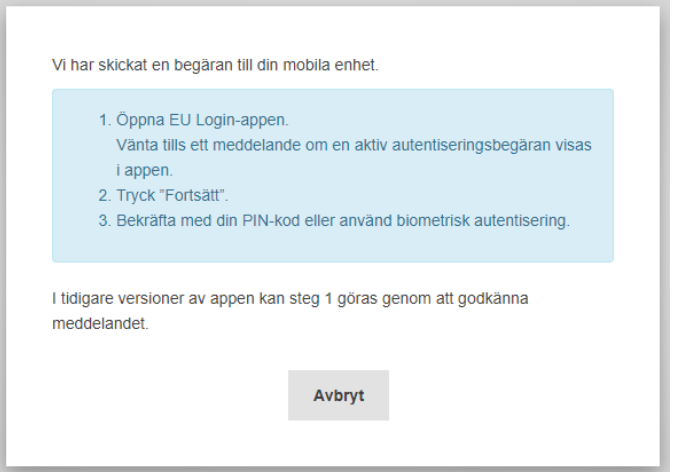

Öppna appen EU login. När "Aktiva autentiseringsbegäranden" visas i appen, klicka på "Fortsätt". Skriv in din PIN-kod och klicka på "Autentisera".

Autentiseringen i appen är klar. Klicka på "Fortsätt". Webbsidan på datorskärmen skickar dig vidare till TRACES och du har lyckats med inloggningen till systemet.

#### <span id="page-14-0"></span>EU Login App med QR-kod

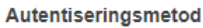

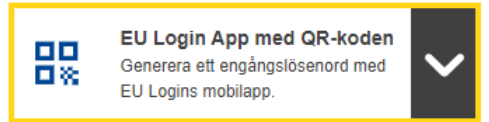

Om appen EU Login med QR-kod är ditt andra inloggningssätt, visas en QR-kod på datorskärmen. Öppna appen EU Login på din mobila enhet. Klicka på "Scanna QR-kod". QR-kodskannern startar på din mobila enhet. Skanna QR-koden på datorskärmen med din mobila enhet. Appen EU Login visar ett engångslösenord. Skriv in detta lösenord på datorskärmen och klicka på "Logga in". Webbsidan på datorskärmen skickar dig vidare till TRACES och du har lyckats med inloggningen till systemet.

### <span id="page-14-1"></span>**Bra att veta:**

- Importörer och ombud är separata aktörer i TRACES. Det krävs inte någon fullmakt för att ett ombud ska kunna anmäla import för en importör utan det krävs endast behörighet till TRACES. Ombud benämns som "Operatör ansvarig för sändningen" alternativt "Lastansvarig" i TRACES.
- Både importör och ombud behöver inte ha behörighet till TRACES för att en sändning ska kunna anmälas för import. Det räcker att ombudet har det. Men om båda parter har behörighet så kan båda logga in i TRACES och se besluten från Jordbruksverket gällande de sändningar båda står med på.
- Om du skriver fel lösenord till ditt EU login fem gånger i rad så blockeras du som användare. Ansök då om nytt lösenord.
- Om du inte använder TRACES på fyra månader så blir kontot inaktivt.

Information om hur personuppgifter behandlas i TRACES kan du läsa om här: <https://webgate.ec.europa.eu/tracesnt/privacy-statement>

Om du har frågor gällande TRACES generellt kan du kontakta [SANTE-](mailto:SANTE-TRACES@ec.europa.eu)[TRACES@ec.europa.eu](mailto:SANTE-TRACES@ec.europa.eu) (på engelska). Gäller frågorna CHED-PP och TRACES i koppling till import av frukt, grönsaker, växter, växtprodukter och begagnade jordoch skogsbruksmaskiner kan du kontakta Jordbruksverkets Import- och exportkontrollenhet (på svenska eller engelska) genom att skicka ett mail till [importkontroll@jordbruksverket.se](mailto:importkontroll@jordbruksverket.se) eller ringa 036-158350.